# **10 Step** *e***DofE User Guide for Participants**

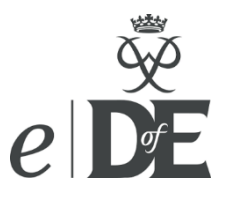

Use *e*DofE to record the progress of your DofE programme and to submit evidence to your Leader so you can receive your certificate and badge on completion.

## **Step 1: Logging in**

Go to [www.eDofE.org](http://www.edofe.org/) and log into your account.

Your username is normally your first name surname, though it can sometimes have a number after it. The first time you log in your password will be your date of birth in the format DDMMYYYY (no gaps, dots or slashes).

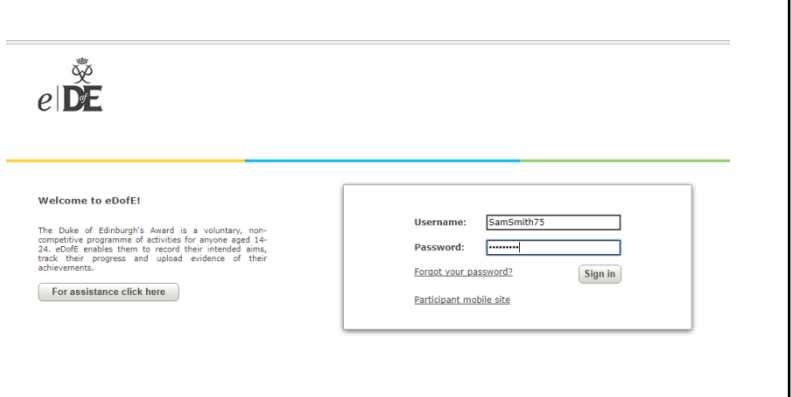

*Top Tip: If you forget your password, click on* **'Forgot your password?'** *on the login page.*

## **Step 2: Activate your account**

The first time you log in you will need to enter some mandatory information and will be asked to create a new password. Your password will need a capital letter, lower case letter, number and have at least 6 characters. Try and pick something you'll remember next time you log in! Mu Bacis Information

You can enter your house name/number and postcode and click '**Find address'**, so you don't have to type your full address in. Don't forget to put a space in the middle of your postcode!

Please ensure you complete every field that has a red\* beside it. You will then need to agree to the terms and conditions at the bottom of the page and click **'Continue'**.

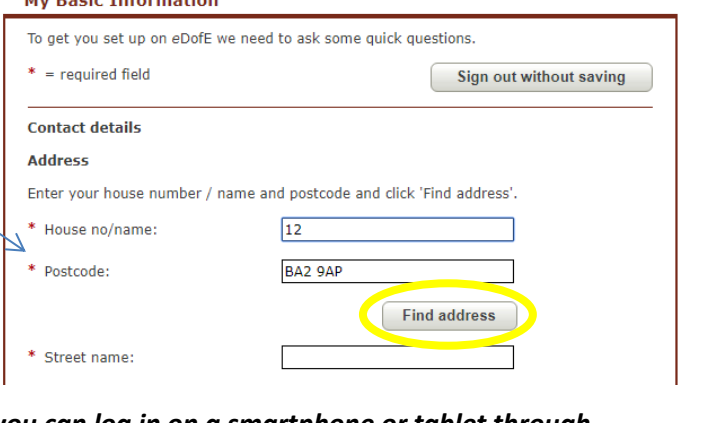

*Top Tip: Once you have entered your basic information you can log in on a smartphone or tablet through [https://m.edofe.org](https://m.edofe.org/)*

# **Step 3: Selecting your timescales**

Next you will be asked to set your timescales. Simply select the row that shows how long you are planning on doing each section and then click **'Save'**. Don't worry – you can change this later – as long as you do it before you fully complete a section.

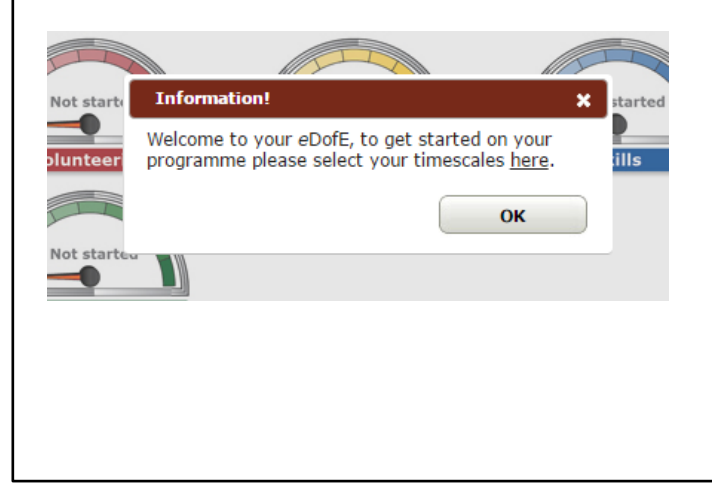

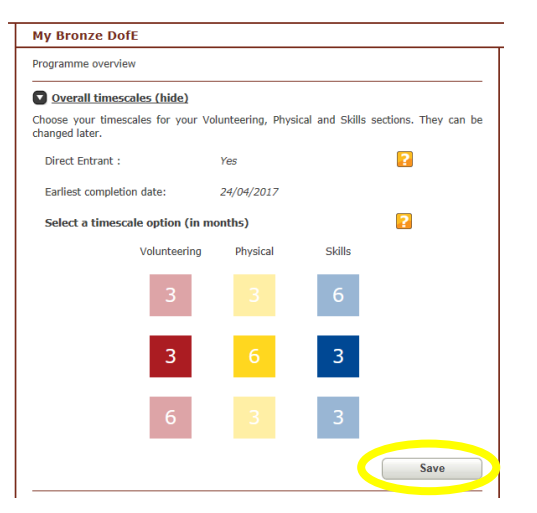

## **Step 4: THE MOST IMPORTANT STEP! Entering your activity choices.**

For each section you need to let your Leader know the following information: what activity you're going to do, where you'll do the activity and when you'll do the activity. Your Leader can then make sure that what you have chosen will definitely count towards your Award.

Select a section by clicking **'Edit section'** (or by clicking on the speedometer wheel) and complete all the fields.

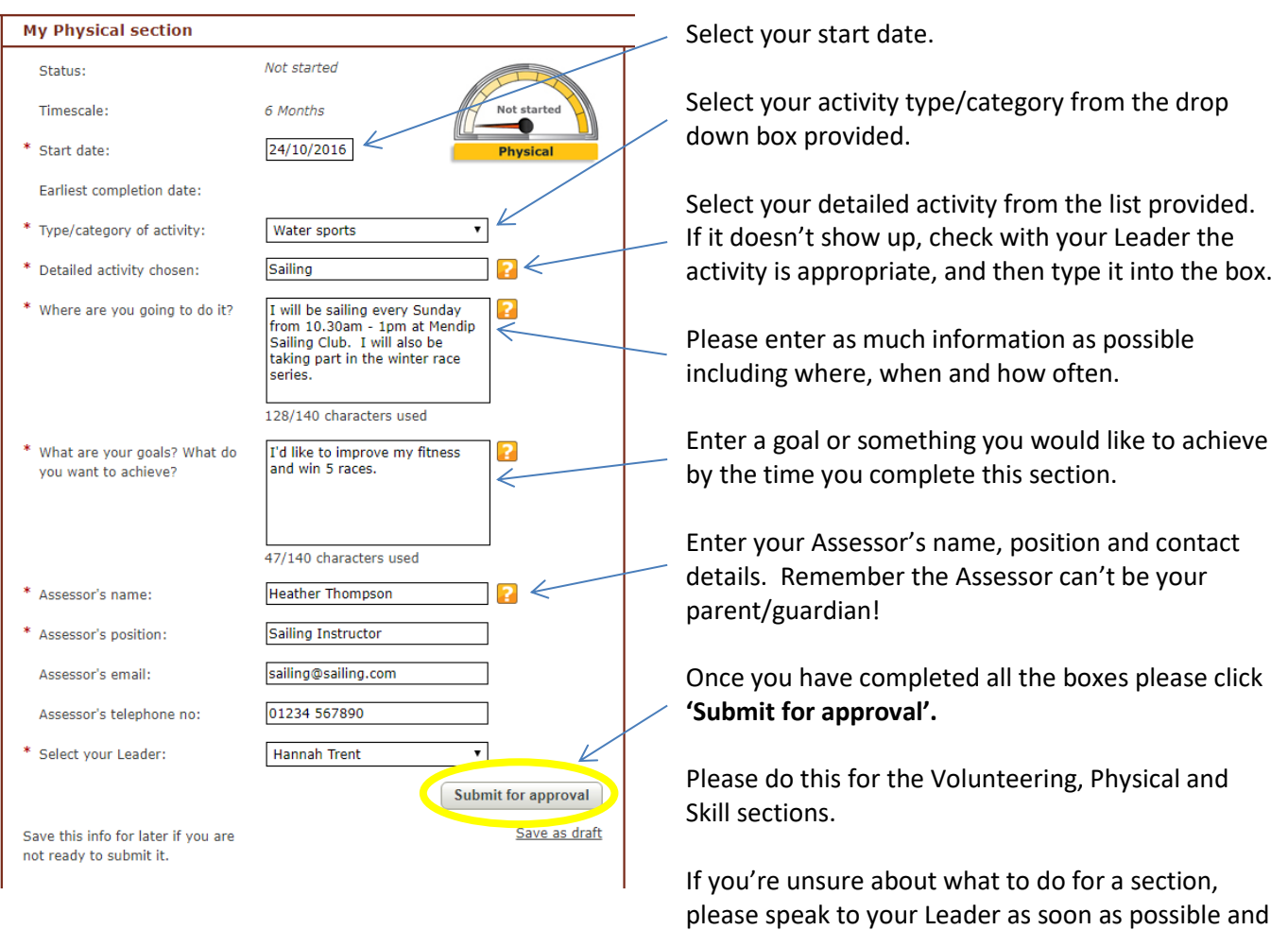

#### **Step 5: Uploading evidence**

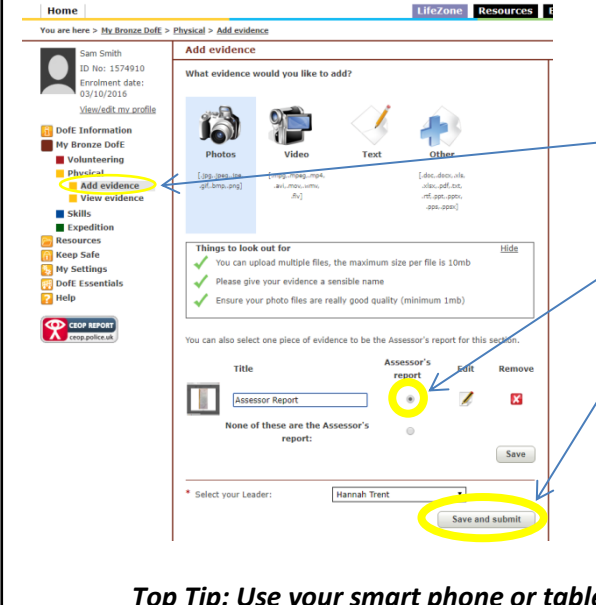

In order to complete your sections you need to upload evidence for your Leader.

they should be able to help you identify a fun and

To do this click into the relevant section and click **'Add evidence'** on the left hand side, then select the appropriate file type.

If this is your Assessor Report – make sure you select **'Assessor's Report'**.

Finally, click on **'Save and submit'**.

interesting activity!

As a minimum you will need an Assessor Report for each section; however you may wish to upload additional evidence such as photos, activity logs or diary entries to help evidence your activities.

*Top Tip: Use your smart phone or tablet to upload evidence through [https://m.edofe.org](https://m.edofe.org/)*

#### **Step 6: Assessor Reports**

An Assessor's Report is required for each section and must be written by an adult (parents cannot be Assessor's). Assessors can submit their report using the template from your DofE Welcome Pack or through the DofE website [\(https://edofe.org/Assessor\)](https://edofe.org/Assessor). Please ask your Assessor to include in their report how long and how often you've been doing your activity. The Assessor also needs to make sure they date the report and include an email address or phone number.

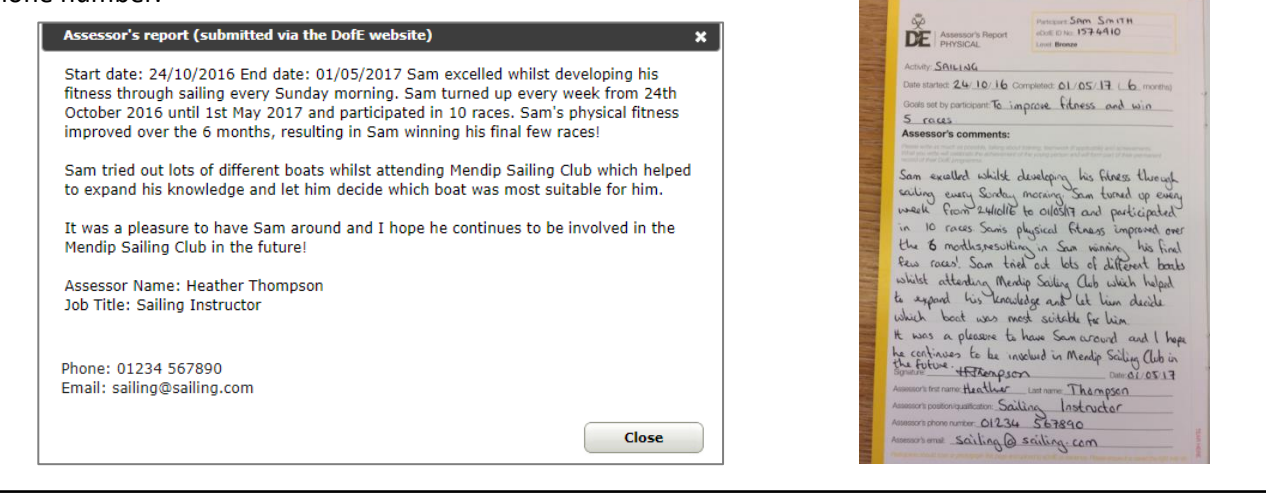

#### **Step 7: Completing a section**

If you previously clicked on **'Save and submit'** when uploading your evidence then your leader will be able to directly approve your section and you don't need to do anything else. However if you clicked on **'Save'** then you will also need to click on **'Submit section'** to submit the whole section for approval:

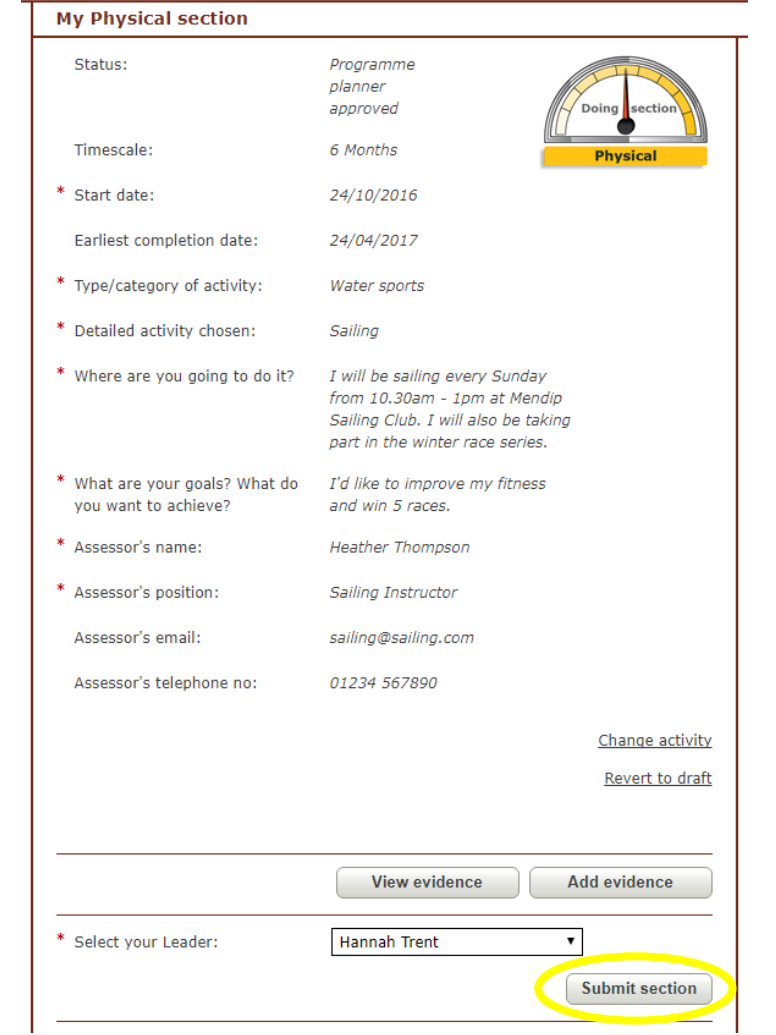

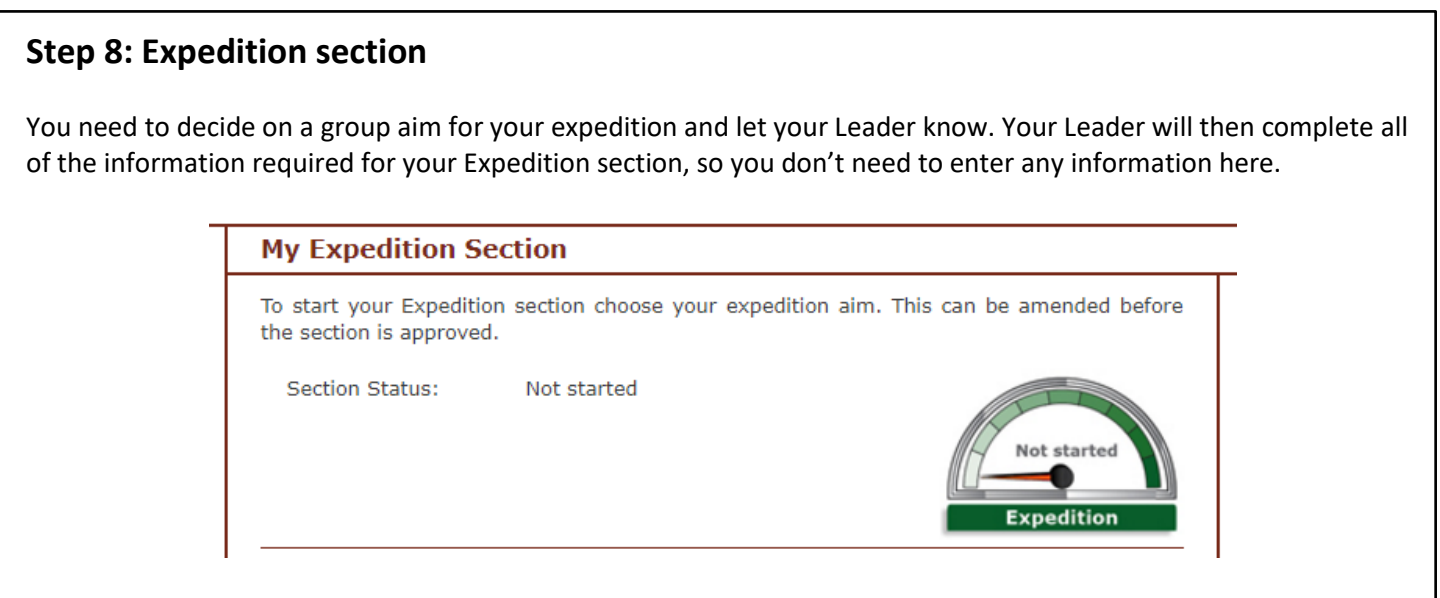

# **Step 9: Completing your Duke of Edinburgh's Award**

As soon as you have completed each section, ensure you upload the Assessor's Report and submit it to your Leader. All completed sections will look like this on your *e*DofE home page:

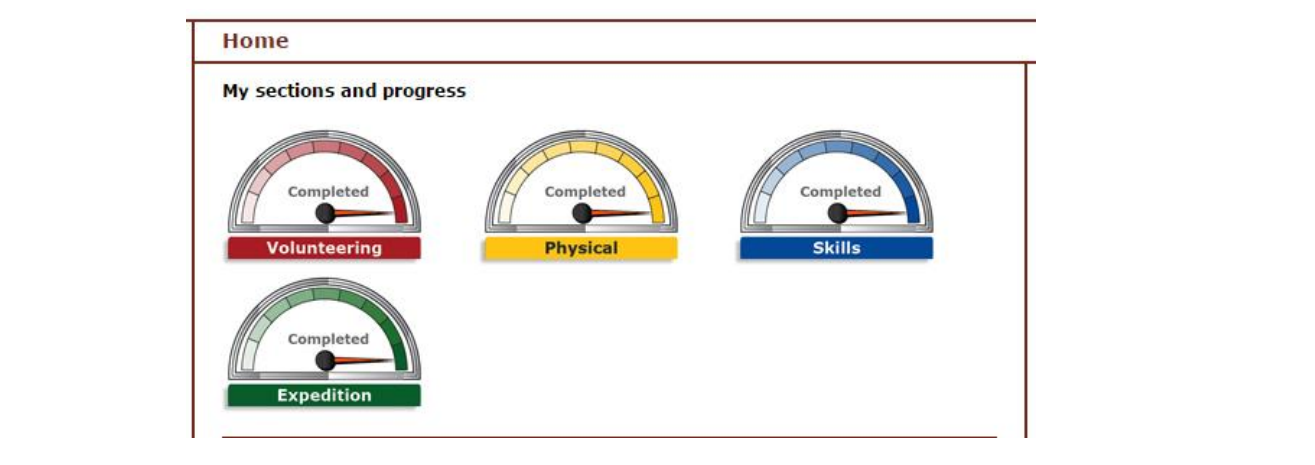

#### **Step 10: Celebrate!**

Once all sections of your DofE programme are completed, and your Award has been approved, you will receive a certificate and badge from your DofE Leader.

Congratulations!

ı